# 3D-Konstruktionsgrafik

Diese Dokumentation informiert über die Grundlagen zur 3D-Grafikansicht unserer Programme.

#### **Inhaltsverzeichnis**

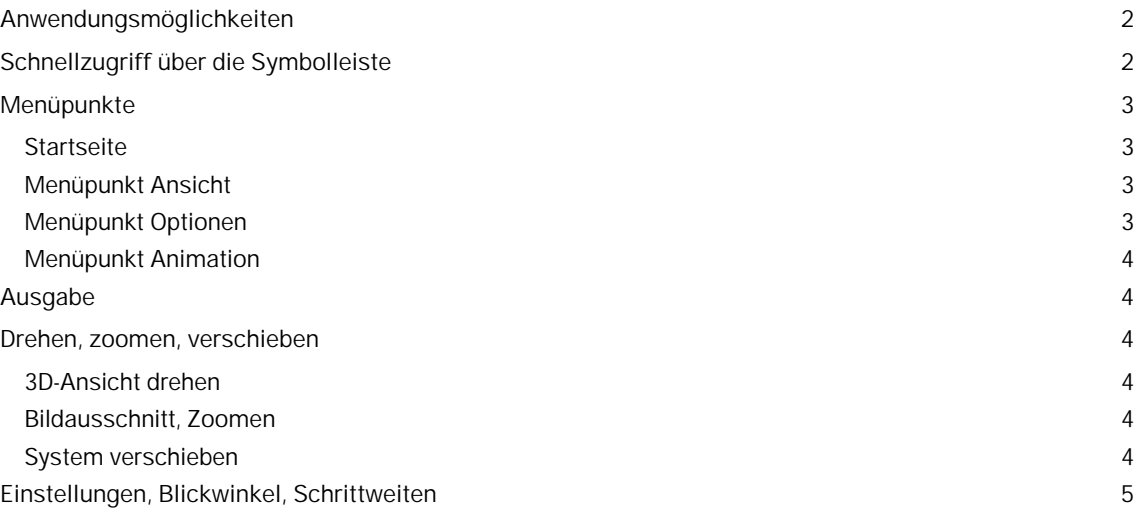

#### **Hinweis 3D-Viewer:**

Ein nützliches Tool, um die 3D-Ansichten aus GEO oder PLT auch außerhalb der FRILO-Umgebung vorführen zu können, ist der 3D-Standalone-Viewer, der kostenfrei zum [Download](https://www.frilo.eu/de/service/nuetzliche-hilfsmittel.html) zur Verfügung steht (Datei BuildingOpenGLViewer.exe).

In der OpenGL-Darstellung von GEO/PLT können Sie die Grafik als Datei mit der Endung "bigl" abspeichern. Ihre Kunden können dann mit dem Viewer diese Dateien anschauen (bigl = **B**uilding **I**nterface to **G**raphical **L**ibrary). Die .bigl Dateien müssen nur ins Fenster des Viewers gezogen werden.

Eine bigl-Datei zum Testen finden Sie [hier](https://www.frilo.eu/files/_inhalte/downloads/de/dateien_sonstige/Bsp_Building%20to%20B5.bigl).

**Hinweis: sollte der Viewer unter Windows nicht starten, bitte die Microsoft Redistributable Packages herunterladen und installieren. Hier der Direktlink zur** *[Microsoft Visual C++ Redistributable für Visual Studio 2017 - 64bit Version](https://go.microsoft.com/fwlink/?LinkId=746572)***.**

### <span id="page-1-0"></span>**Anwendungsmöglichkeiten**

Der Aufruf erfolgt je nach Programmversion über das Symbol , , oder (programmspezifisch).

Die 3D-Konstruktionsgrafik ermöglicht eine "gerenderte" 3D-Darstellung des Systems, die sich auch sehr gut für Kontrollzwecke eignet.

Das System kann z.B. über die Pfeiltasten oder durch Bewegen der Maus bei gedrückter Maustaste gedreht werden.

Auch Animationen wie Rotation oder Kameraflug können gestartet werden.

Die meisten Funktionen sind sowohl über die obere Menüleiste als auch über die Symbolleiste abrufbar.

Viele Funktion sind Ein/Aus-Ansichtsfunktionen. So können z.B. Kontur, umhüllende Flächen, Texte, Auflager, Bewehrung, usw. ein/ausgeblendet werden.

*Tipp: Wenn das System aus dem Bildschirm herausgedreht bzw. -geschoben wurde, dann lässt es sich über die Funktionen unter dem Menüpunkt "Ansicht" wieder in Bildschirmmitte zentrieren.*

## <span id="page-1-1"></span>**Schnellzugriff über die Symbolleiste**

Je nach Programm stehen unterschiedliche Funktionen (Symbole) und Optionen zur Verfügung. Um sich die einzelnen Funktionen anzeigen zu lassen, verweilen Sie eine kurze Zeit mit dem Mauszeiger über einem Symbol - dann wird ein "Tooltipp" eingeblendet.

口中火回回图台||山齿齿齿义||り

 $\Box \Phi \nvdash \neq \neq \emptyset \quad \emptyset \quad \emptyset \quad \Delta \triangleq \Delta \Lsh \nvdash \Delta \notimes \Delta \Rightarrow \Box \nabla \cdot \clubsuit$ 

*Symbolleiste DLT*

Symbolleiste Gebäudemodell, zusätzlich können unter dem Menüpunkt "Startseite" auch die Windlasten ein/ausgeblendet werden.

*Symbolleiste Raumstabwerk*

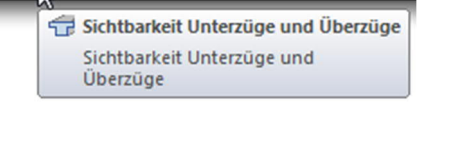

□■ 日 | 山 店 店 区 ▶ ○

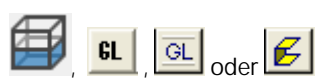

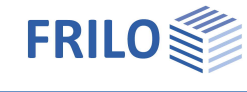

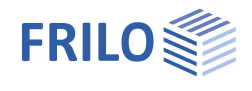

### <span id="page-2-0"></span>**Menüpunkte**

*Hinweis: Einige Funktionen sind nur über das Kontextmenü (rechte Maustaste) erreichbar.*

Symbolleiste für den Schnellzugriff **Register – Menüpunkte Multifunktionsleiste** 

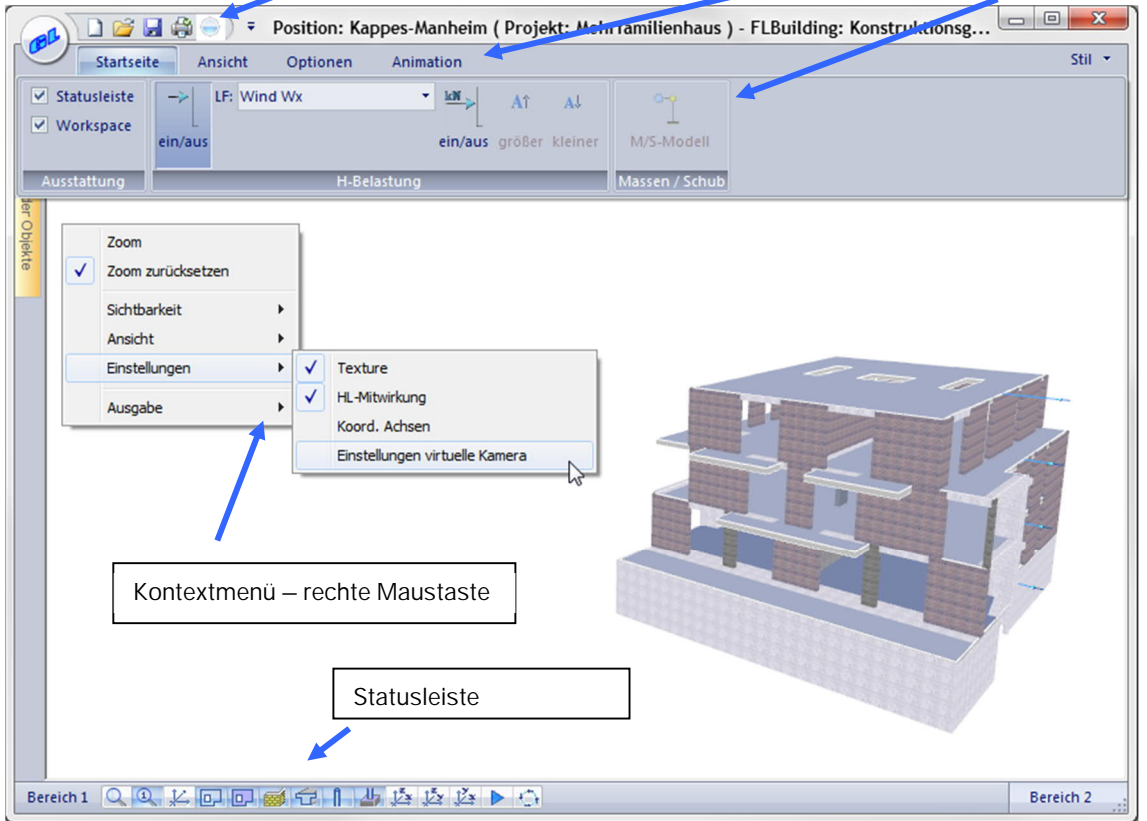

### <span id="page-2-1"></span>**Startseite**

Hier können verschiedene Bereiche/Ansichten ein-/ausgeblendet werden.

#### <span id="page-2-2"></span>**Menüpunkt Ansicht**

Hier können Sie verschiedene Darstellungen des Systems wählen:

Vorderansicht, Seitenansicht, Draufsicht.

Alternativ zu den Zoomsymbolen können Sie auch die "+" und die "-" Tasten oder das Mausrad für eine schrittweise Anpassung des Bildausschnitts benutzen.

Verschieben der Systemdarstellung: Richtungstasten des Nummernblockes der Tastatur.

Drehen: per Maus oder den Richtungstasten.

#### <span id="page-2-3"></span>**Menüpunkt Optionen**

Je nach Programm finden Sie hier Ein/Ausschalt-Optionen für die Ansicht verschiedener Objekte. So können z.B. Kontur, umhüllende Flächen, Texte, Auflager, Bewehrung, usw. ein/ausgeblendet werden. Diese Funktionen sind auch über die Symbole am unteren Fensterrand aufrufbar. Auch eine transparante Darstellung kann mit einem Regler eingestellt werden.

Hintergrundfarbe: Einstellen der gewünschten Hintergrundfarbe.

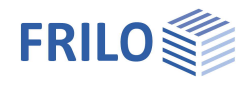

#### <span id="page-3-0"></span>**Menüpunkt Animation**

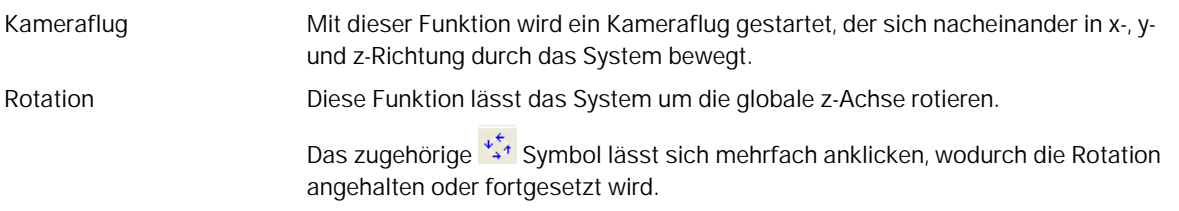

### <span id="page-3-1"></span>**Ausgabe**

Aufruf über das Kontextmenü – Ausgabe

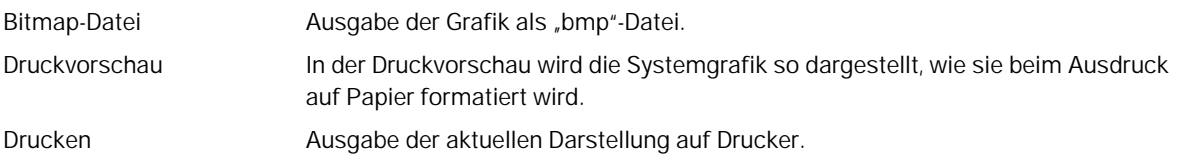

### <span id="page-3-2"></span>**Drehen, zoomen, verschieben**

#### <span id="page-3-3"></span>**3D-Ansicht drehen**

Die 3D-Ansicht kann mit den Pfeiltasten der Tastatur oder durch Ziehen der Maus bei gedrückter linker Maustaste gedreht werden.

#### <span id="page-3-4"></span>**Bildausschnitt, Zoomen**

Der Bildausschnitt lässt sich mit den +, - Tasten im Nummernblock der Tastatur schrittweise vergrößern/verkleinern.

Auch mit dem Mausrad können Sie zoomen.

#### <span id="page-3-5"></span>**System verschieben**

Mit den Tasten 2, 4, 6 und 8 im Nummernblock der Tastatur lässt sich das System am Bildschirm verschieben. Die Schrittweite für das Verschieben kann eingestellt werden – siehe [Optionen](#page-2-3).

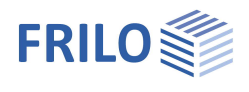

### <span id="page-4-0"></span>**Einstellungen, Blickwinkel, Schrittweiten**

Bei der 3D-Darstellung wird eine perspektivische Projektion benutzt.

Über das Kontextmenü (rechte Maustaste) rufen Sie die Einstellungen für die virtuelle Kamera auf.

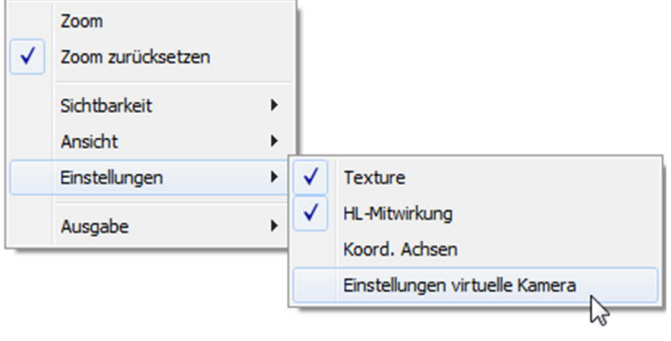

Schrittweite Hier können Sie für die x/y/z-Richtung die Schrittweite für das Drehen oder Verschieben der 3D-Darstellung einstellen.

Wenn Sie z.B. das System mit den Tasten 2, 4, 6 und 8 verschieben und die Schrittweiten sind zu groß, so können Sie für jede Richtung eine passendere Schrittweite definieren.

Blickwinkel Öffnungswinkel der Kamera

Near Clipping Hier definieren Sie bei Bedarf die Entfernung Augenpunkt/Vorderfront, ab der Objektteile optisch ausgeblendet werden.

Effekt: Setzen Sie z.B. bei einem Gebäude "Near" auf 5m, so wird beim Zoomen ab 5m Abstand die Außenwand weggeblendet und Sie bewegen sich optisch sozusagen in das Gebäude hinein. Auf diese Weise können Sie sich einen Eindruck von den Innenräumen des Gebäudes machen.